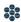

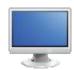

# Safe & Supportive Schools Exploration

- 1. Navigate to the Home Page of the SAS Portal at <a href="http://www.pdesas.org">http://www.pdesas.org</a>
- 2. You can access the Safe & Supportive Schools element of the Portal by clicking the Safe & Supportive Schools button or by clicking the circle labeled Safe & Supportive Schools on the SAS logo..

### Overview:

SAS 101 Tip: Safe & Supportive Schools is an easily accessible evidence-based repository of school safety and climate resources for use by Pennsylvania school districts and other stakeholders. The resources in this element are divided into three sections; Engagement, Safety, and Environment.

- Select the Overview button.
- 2. Review the definitions for each of the three sections of the element; Engagement, Safety, and Environment.

## Engagement:

SAS 101 Tip: School Engagement is essential towards building academic success and a positive school climate. It is a process of events and opportunities that lead to students gaining the skills and confidence to cope and feel safe in the school environment.

- 1. Select the *Learn More* button under Engagement.
- 2. This tab lists the three (3) Facets of Engagement; Relationships, Respect for Diversity, and School Participation. Briefly review the description of each Facet.
- 3. Click on the Materials & Resources button to the right of School Participation. A list of all of the Safe Schools Resources available in the database of Materials & Resources will appear.
- 4. Locate the resource *The Ready Freddy Program*, and click on the Title of the resource.
- 5. This resource addresses the needs of students in *Grades PreK-2*. Scroll down to see the alignment to Student Interpersonal Skills (SIS) Standards, as well as any relevant academic Standards.

- 6. Review the Description of the resource.
- 7. Click the hyperlink listed in the Resource(s) section to open the resource.
- 8. Click on Resources, and briefly review the *Freddy Materials*.
- 9. Close the pop-up window to return to the content detail page.
- 10. Scroll up to the top of the page to view Add to My ePortfolio/Email/Printer Friendly Version (using the Options button).
  - Add to My ePortfolio saves the resource as a bookmark in your ePortfolio
  - Email allows you to send a link to the resource via email to anyone with a valid email address. Your friend DOES NOT have to have a SAS password, since this content is available on the public side of the SAS portal.
  - Printer Friendly Version sends the resource page to the printer.
- 11. Select the Safe & Supportive Schools button.

# Safety:

SAS 101 Tip: School Safety refers to the security of the school setting and school-related activities as perceived and experienced by all stakeholders, including families, caregivers, students, school staff, and the community. School Safety encompasses both emotional and physical safety, and is influenced by positive and negative behaviors of students and staff as well as the presence of substance use in the school setting and during school-related activities.

- 1. Select the Overview button
- 2. Select the *Learn More* button under Safety.
- 3. This tab lists the three (3) Facets of Safety; Emotional Safety, Physical Safety, and Substance Use. Briefly review the description of each Facet.
- 4. Click on the Materials & Resources button to the right of Physical Safety. A list of all of the Safe Schools Resources available in the database of Materials & Resources will appear.
- 5. Locate the resource Ensuring Quality School Facilities and Security Technologies, and click on the Title of the resource.

- 6. This resource addresses the needs of students in *Grades K-12*. Scroll down to see the alignment to Student Interpersonal Skills (SIS) Standards, as well as any relevant academic Standards.
- 7. Review the Description of the resource.
- 8. Click the hyperlink listed in the Resource(s) section to open the resource. You may be prompted to either Open the file, or Save the file to a location on your hard drive, file server, or other storage device.
- 9. Open the PDF, and scroll to of page 11 of the document, and briefly review the *Introduction*.
- 10. Close Adobe Reader, and close any remaining pop-up windows.
- 11. Scroll up to the top of the page to view Add to My ePortfolio/Email/Printer Friendly Version (using the Options button).
  - Add to My ePortfolio saves the resource as a bookmark in your ePortfolio
  - Email allows you to send a link to the resource via email to anyone with a valid email address. Your friend DOES NOT have to have a SAS password, since this content is available on the public side of the SAS portal.
  - Printer Friendly Version sends the resource page to the printer.
- 12. Select the Safe & Supportive Schools tab.

#### **Environment:**

SAS 101 Tip: School Environment refers to the extent to which school settings promote student safety and student health. Environment is inclusive of all aspects of a school – its academic components, its physical and mental health supports and services, its physical building and location within a community, and its disciplinary procedures.

- 1. Select the *Learn More* button under Environment.
- 2. This tab lists the four (4) Facets of Environment; Physical Environment, Academic Environment, Wellness, and Disciplinary Environment. Briefly review the description of each Facet.
- 3. Notice that at the bottom of the Environment tab, as well as the preceding two tabs, a Facet labeled Comprehensive Resources appears.

SAS 101 Tip: The resources available in Comprehensive Resources span two or more of the Safe & Supportive Schools element's major tabs and are robust in nature.

- 4. Click on the Materials & Resources button to the right of Comprehensive Resources. A list of all of the Safe Schools Resources available in the database of Materials & Resources will appear.
- 5. Locate the resource PA Positive Behavior Support Network (PAPBS Network), and click on the Title of the resource.
- 6. This resource addresses the needs of students in *Grades K-12*. Scroll down to see the alignment to Student Interpersonal Skills (SIS) Standards, as well as any relevant academic Standards.
- 7. Review the Description of the resource.
- 8. Click the hyperlink listed in the Resource(s) section to open the resource.
- 9. Click School-Wide PBIS, and select PA Schools with SWPBIS.
- 10. Briefly explore what grant opportunities and resources are available for Pennsylvania Schools.

### Act 126 Information:

SAS 101 Tip: Act 126 requires professional development for all school entities in four specific areas: the recognition and reporting of child abuse, the Pennsylvania Educator Misconduct Act and the maintenance of professional relationships with students.

- 1. Select the Act 126 Training Information button.
- 2. Click on each folder option and review what documents can be found there:
  - Act 126 General Information Frequently Asked Questions regarding the Child Abuse Reporting and Recognition training.
  - <u>Act 126 Course Providers</u> listings of course providers, and items required for course approval.

### Early Warning System:

- 1. Select the Early Warning System button.
- 2. Review each of the folders:
  - a. Overview: High level review of the PDE Educator Dashboard
  - b. Needs Assessment Survey: Surveys designed to self-assess your school
  - c. Professional Development Modules: Trainings to assist LEAs with organizing data